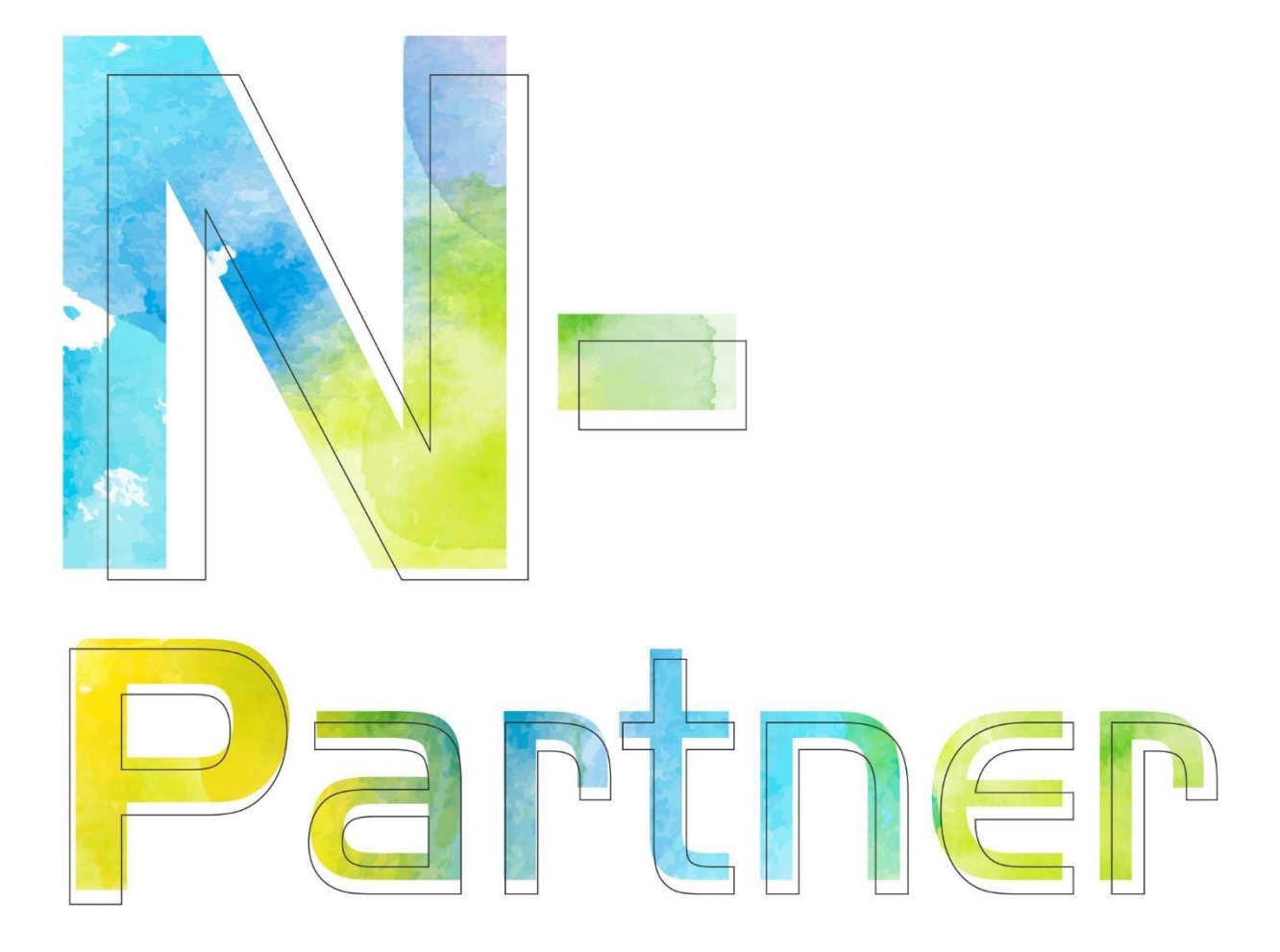

# **如何設定 Windows DNS log V008**

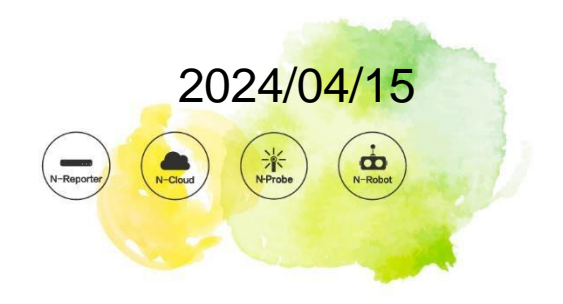

#### **版權聲明**

N-Partner Technologies Co.版權所有。未經 N-Partner Technologies Co.書面許可, 不得以任何形式仿製、拷 貝、謄抄或轉譯本手冊的任何內容。由於產品一直在更新中, N-Partner Technologies Co. 保留不告知變動的權利。

#### **商標**

本手冊內所提到的任何的公司產品、名稱及註冊商標,均屬其合法註冊公司所有。

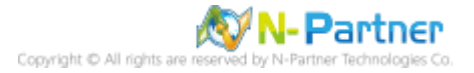

# 目錄

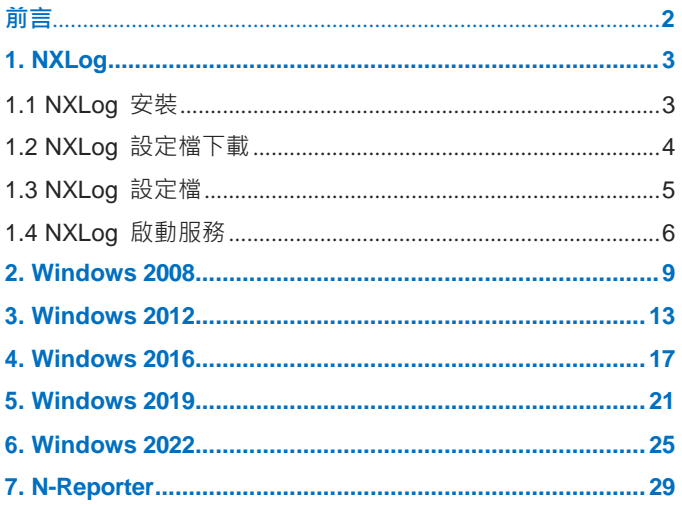

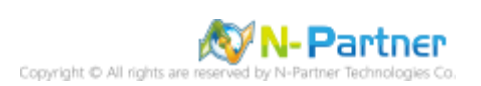

<span id="page-3-0"></span>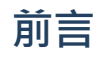

本文件描述 N-Reporter 使用者如何使用 Open Source 工具 NXLog 方式設定 Windows DNS 記錄。 NXLog 工具將 Windows DNS 記錄轉成 syslog, 再轉發到 N-Reporter 做正規化、稽核與分析。 此文件適用於作業系統的 Windows Server 2008 / 2012 / 2016 / 2019 / 2022 版本。

註:本文件僅做為如何將日誌吐出的設定參考,建議您仍應聯繫設備或是軟體原廠尋求日誌輸出方式之協助。

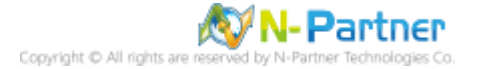

# <span id="page-4-0"></span>**1. NXLog**

# <span id="page-4-1"></span>**1.1 NXLog 安裝**

下載網址最新版 nxlog-ce-x.x.xxxx.msi, 範例: nxlog-ce-3.0.2272.msi

Windows nxlog-ce-3.0.2272.msi

註:若需要下載 NXLog 32bit 版本,請與我們連繫。

(2) 安裝 NXLog

<2.1> Windows 2008 或之後版本作業系統

<2.1.1> 開啟 [Windows PowerShell]

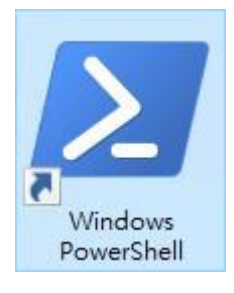

#### <2.1.2> 安裝 NXLog 軟體

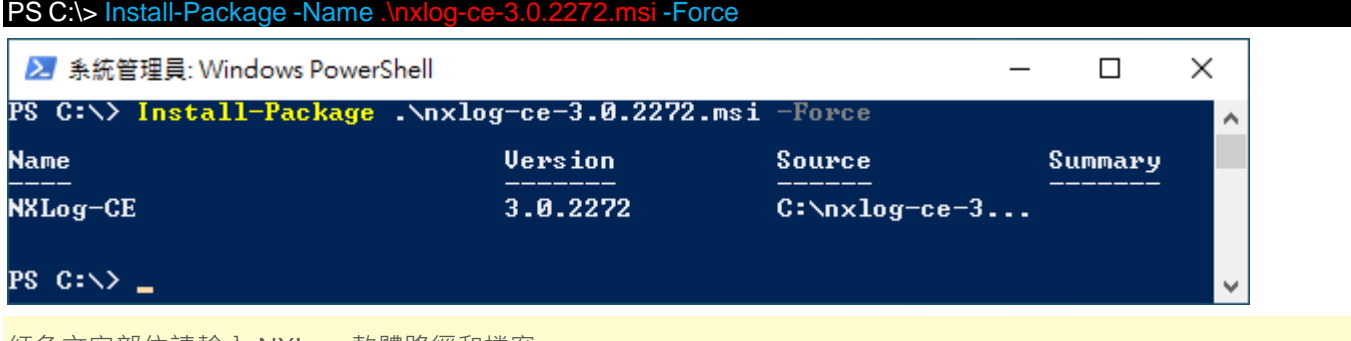

紅色文字部位請輸入 NXLog 軟體路徑和檔案

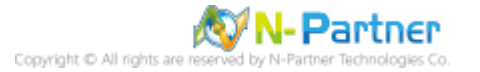

# <span id="page-5-0"></span>**1.2 NXLog 設定檔下載**

(1) 開啟 [Windows PowerShell]

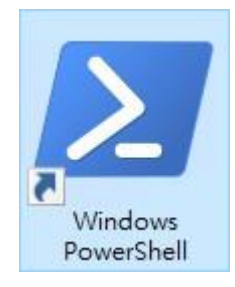

(2) 下載 NXLog Windows DNS 設定檔並覆蓋 Windows 系統 NXLog 設定檔。

下載連結︰[http://www.npartnertech.com/download/tech/nxlog\\_WinDNS.conf](http://www.npartnertech.com/download/tech/nxlog_WinDNS.conf)

PS C:\> Invoke-WebRequest -Uri ['http://www.npartnertech.com/download/tech/nxlog\\_WinDNS.conf'](http://www.npartnertech.com/download/tech/nxlog_WinDNS.conf%27) -OutFile 'C:\Program Files\nxlog\conf\nxlog.conf'2 系統管理員: Windows PowerShell  $\Box$ × PS C:\> Invoke-WebRequest -Uri 'http://www.npartn<br>\_-OutFile 'C:\Program Files\nxlog\conf\nxlog.conf Á  $PS$   $C: \rightarrow$ v

本文件範例是 NXLog 64bit 版本,若是 NXLog 32bit 版本,紅色文字部位請改以下設定 'C:\Program Files

(x86)\nxlog\conf\nxlog.conf'

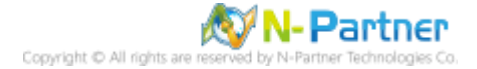

## <span id="page-6-0"></span>**1.3 NXLog 設定檔**

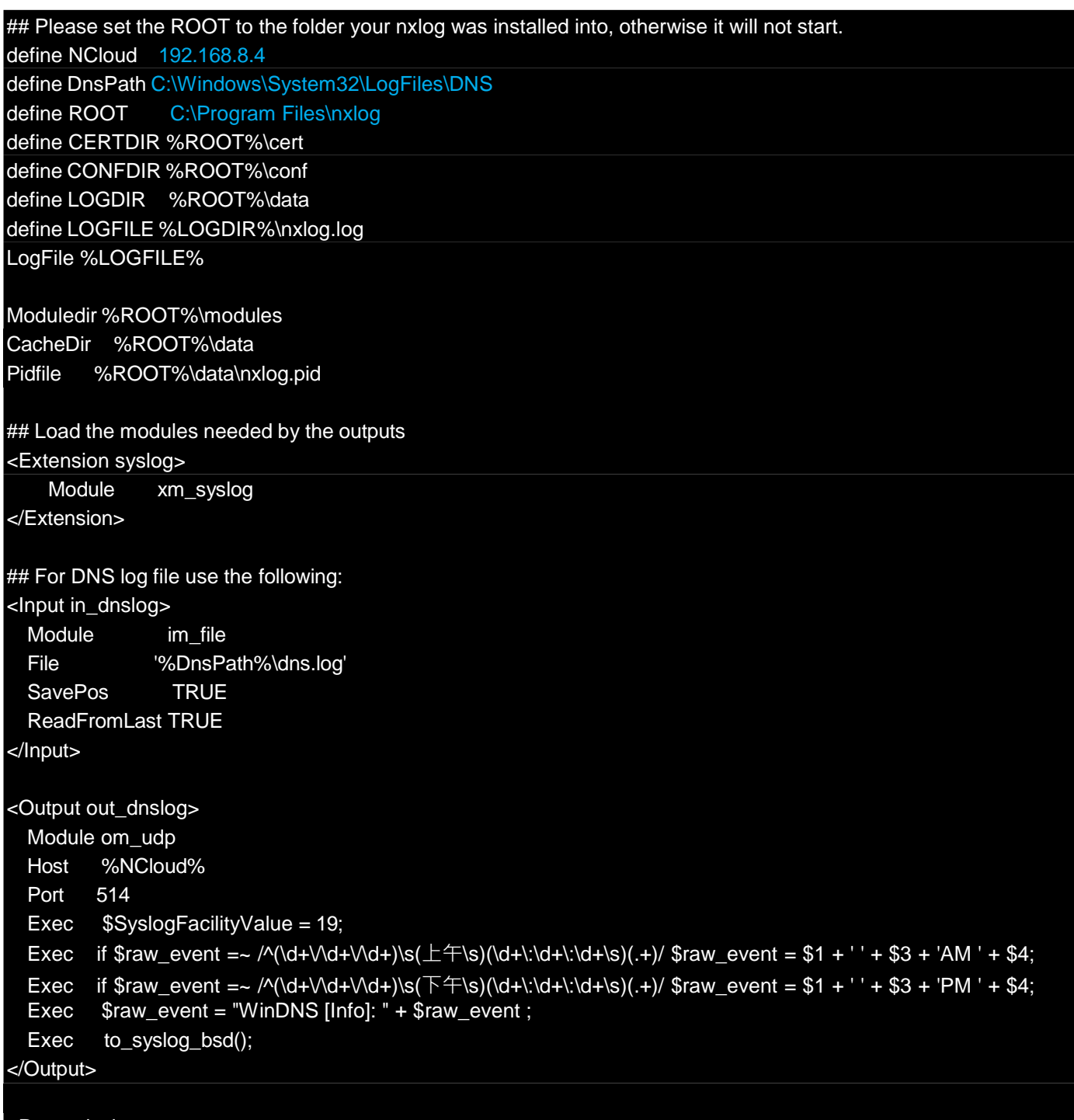

<Route dnslog> Path in\_dnslog => out\_dnslog </Route>

藍色文字部位請輸入 N-Reporter 系統 IP address

define NCloud 192.168.8.4

本文件範例環境為 64bit 作業系統,若作業系統環境為 32bit 請改為以下設定

define ROOT C:\Program Files (x86)\nxlog

若 NXLog 無法讀取 System32 資料夾路徑時,請輸入 Sysnative, Sysnative 是重定向資料夾 define DnsPath C:\Windows\Sysnative\LogFiles\DNS

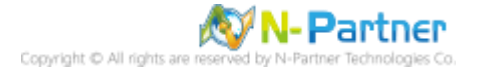

### <span id="page-7-0"></span>**1.4 NXLog 啟動服務**

(1) 開啟 [Windows PowerShell]

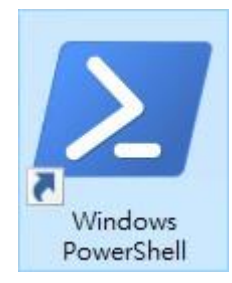

#### (2) 重新啟動 NXLog 服務,檢查 NXLog 服務和確認 NXLog 沒有錯誤訊息

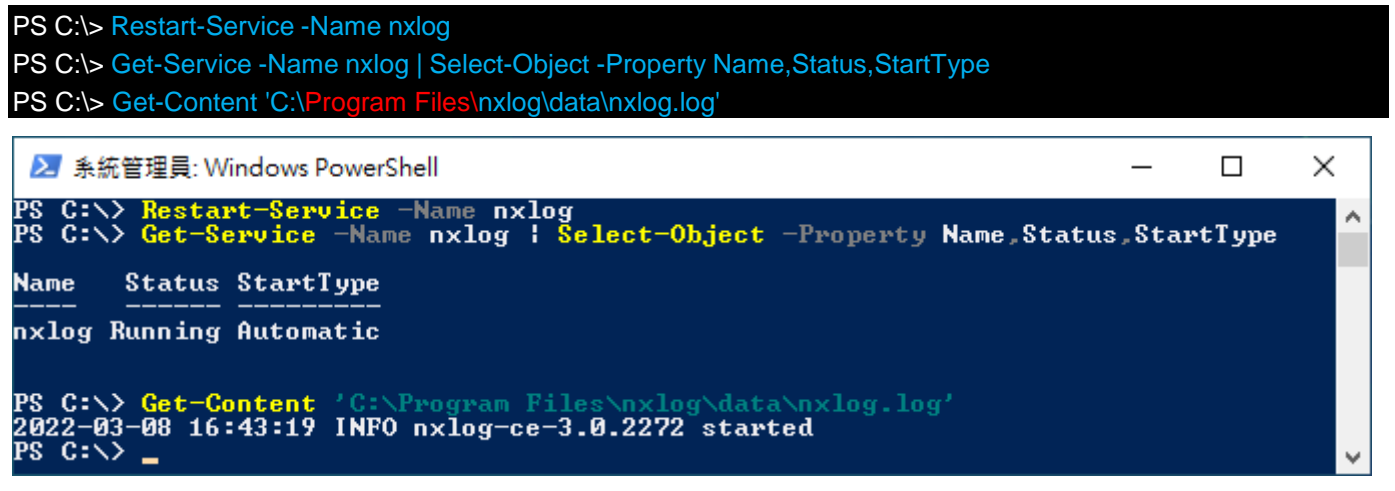

本文件範例是 NXLog 64bit 版本,若是 NXLog 32bit 版本,紅色文字部位請改以下設定 'C:\Program Files

#### (x86)\nxlog\conf\nxlog.log'

(3) 開啟 [服務] 功能

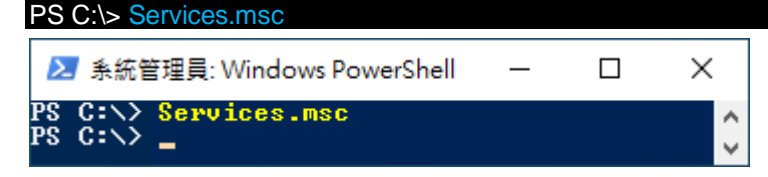

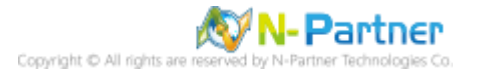

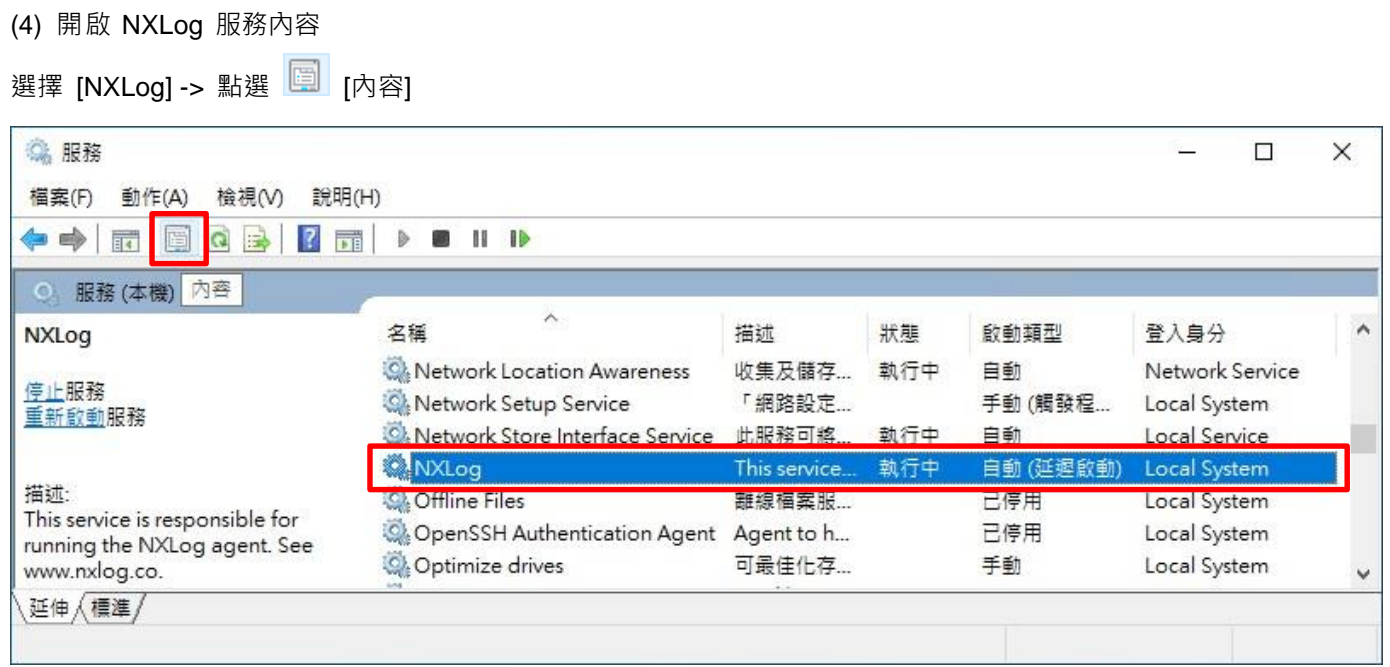

#### (5) [一般] 頁面 -> 確認;啟動類型: [自動 (延遲啟動)]

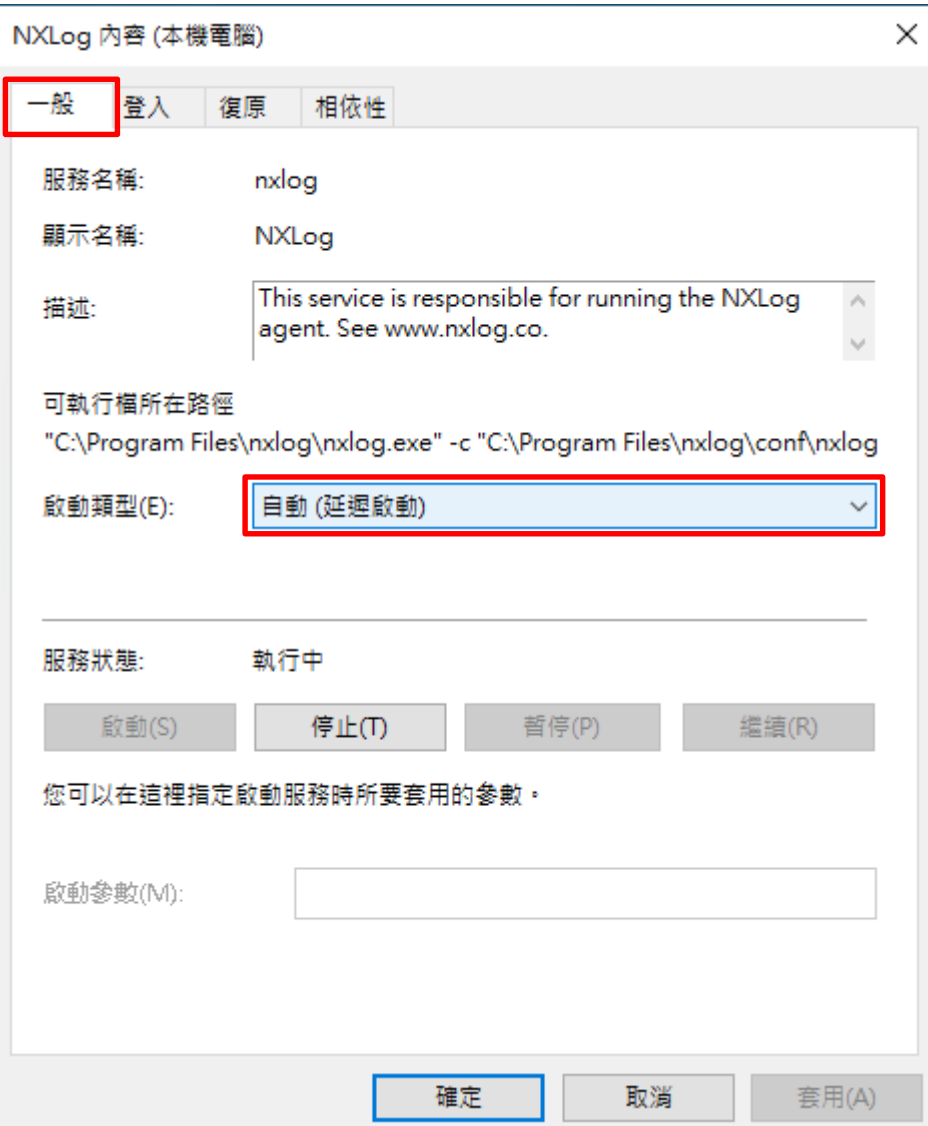

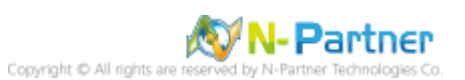

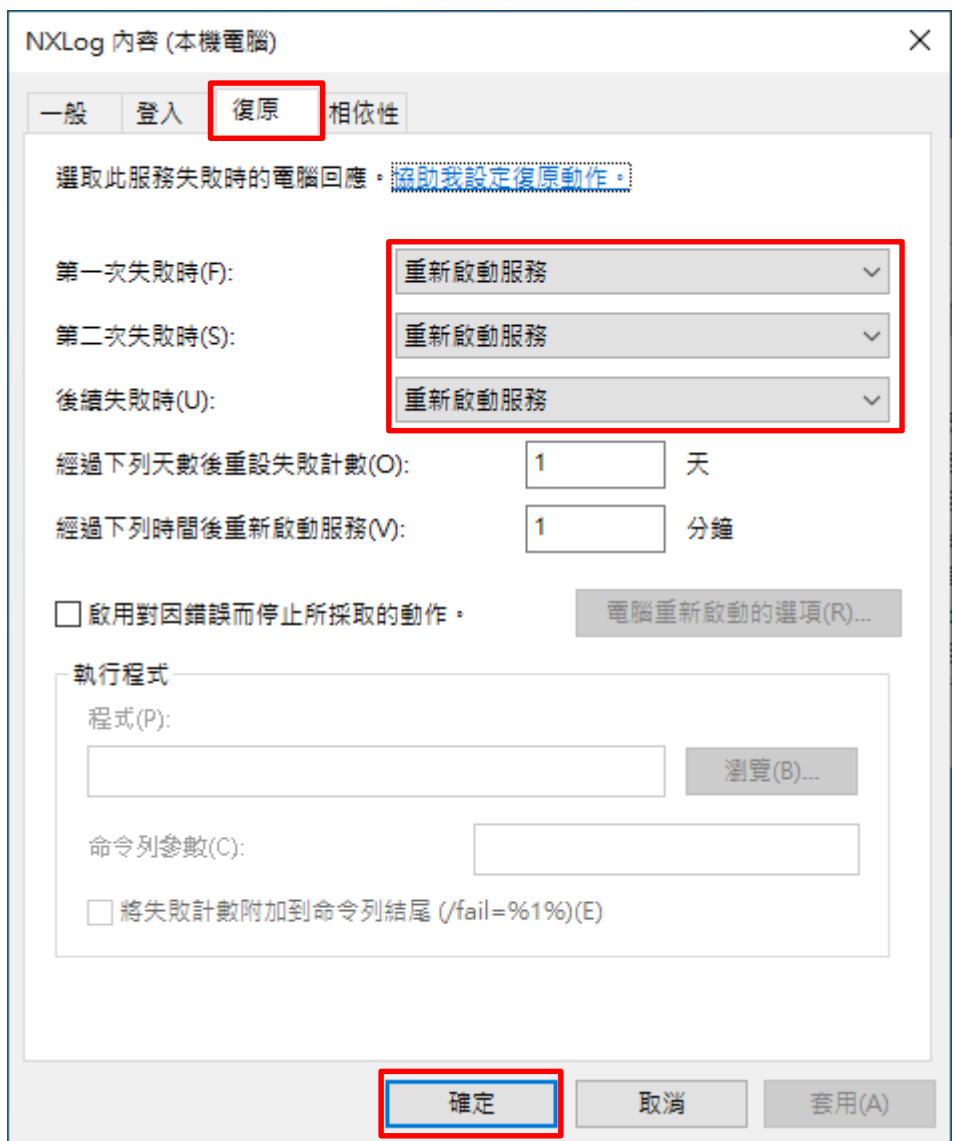

(6) [復原] 頁面 -> 確認;第一次失敗時: 和 第二次失敗時: 和 後續失敗時: [重新啟動服務] -> 按 [確定]

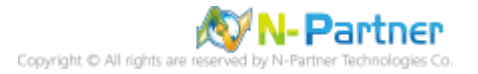

# <span id="page-10-0"></span>**2. Windows 2008**

(1) 開啟 [Windows PowerShell]

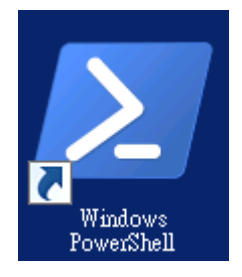

#### (2) 新增 DNS log 資料夾

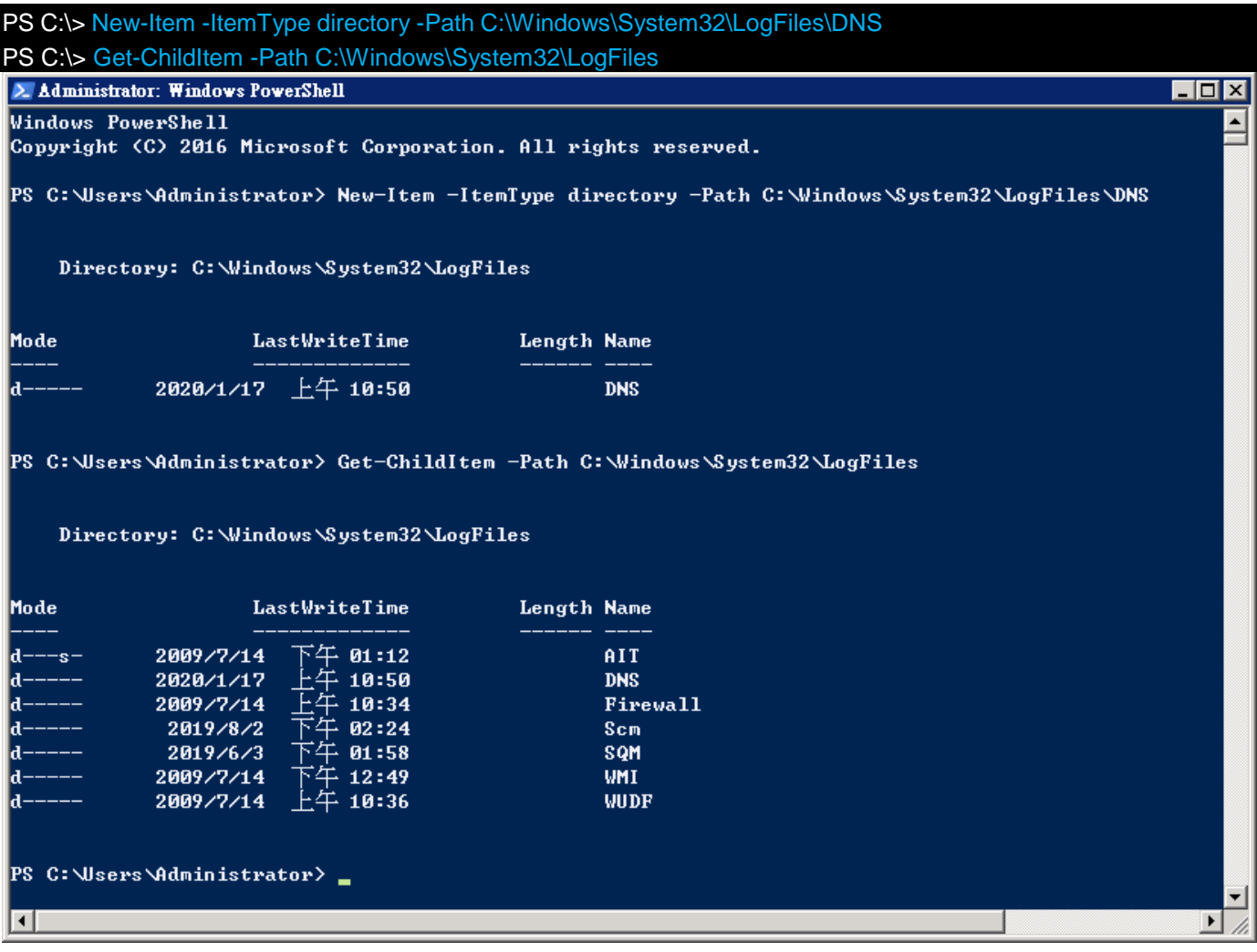

#### (3) 開啟 [DNS]

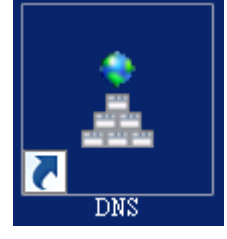

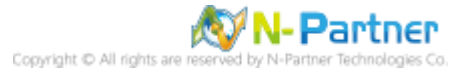

#### ■ DNS 管理員  $\overline{L}$ o $\overline{X}$ 檔案(F) 執行(A) 檢視(V) 說明(H) ⇔ ⇒∣  $2E[XBB]$ Ĩ 目 O  $m = \frac{1}{2}$ 名稱  $\overline{\blacksquare}$   $\blacksquare$  WIN2008 同全域記錄 田 四 全域 設定 DNS 伺服器(C)... □□ 正向 新增區域(Z)... ⊞ 反向 所有區域的過時/清除設定(S)... □ 倍伴 清除過時的資源記錄(N) 更新伺服器資料檔案(U) 清除快取(E) 取動 nslookup(A) 所有工作(K)  $\blacktriangleright$  $\blacktriangleright$ 檢視(V) 刪除(D) 重新整理(F) 匯出清單(L)... 内容(R) 說明(H) 為目前的選取項目開取

(4) 在 DNS 伺服器 [Win2008] 按滑鼠右鍵 -> 點選 [內容]

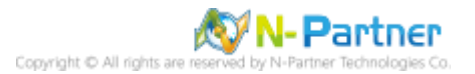

(5) [偵錯記錄] 頁面 -> 勾選 [記錄封包供偵錯之用] -> 輸入檔案路徑和名稱

C:\Windows\System32\LogFiles\DNS\dns.log -> 按下 [確定]

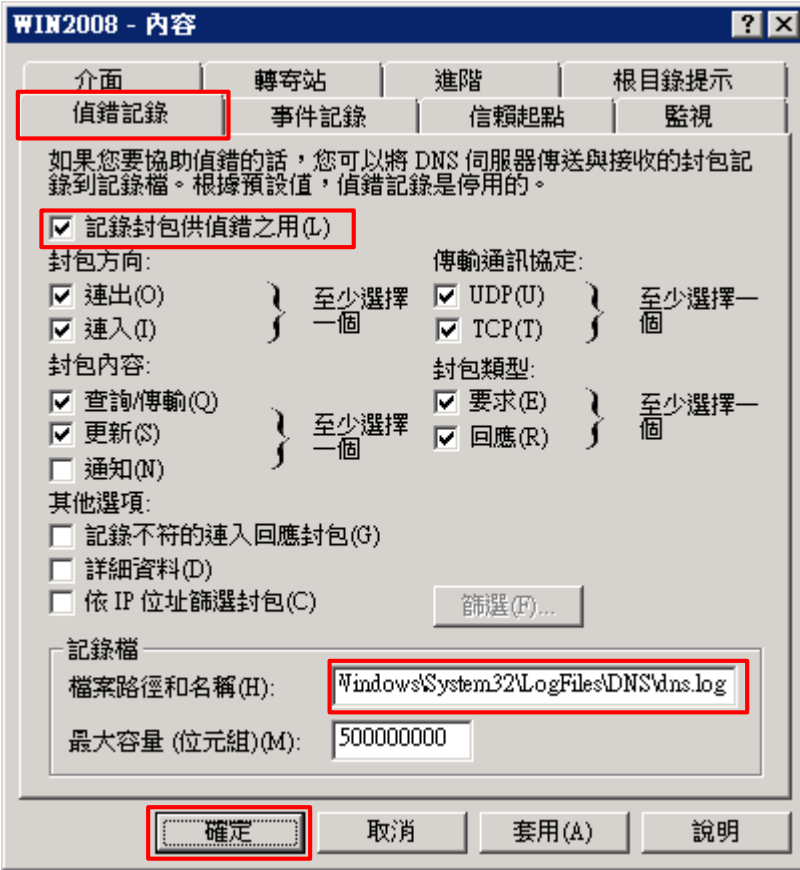

#### (6) 開啟 [Windows PowerShell]

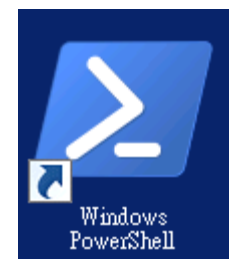

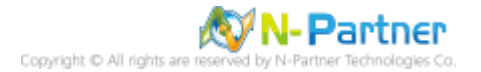

#### (7) 確認有產生 dns.log 檔案

PS C:\> Get-ChildItem -Path C:\Windows\System32\LogFiles\DNS  $\Box$ o $\Box$ 2. Administrator: Windows PowerShell PS C: \Users\Administrator> Get-ChildItem -Path C: \Windows\System32\LogFiles\DNS Directory: C: Windows System32 \LogFiles \DNS Mode LastWriteTime Length Name 2020/1/17 上午 10:58 5206 dns.log -a-PS C:\Users\Administrator> \_ О  $\blacktriangleright$ 

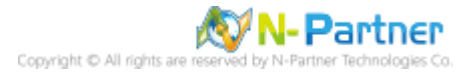

# <span id="page-14-0"></span>**3. Windows 2012**

(1) 開啟 [Windows PowerShell]

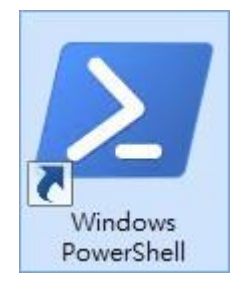

#### (2) 新增 DNS log 資料夾

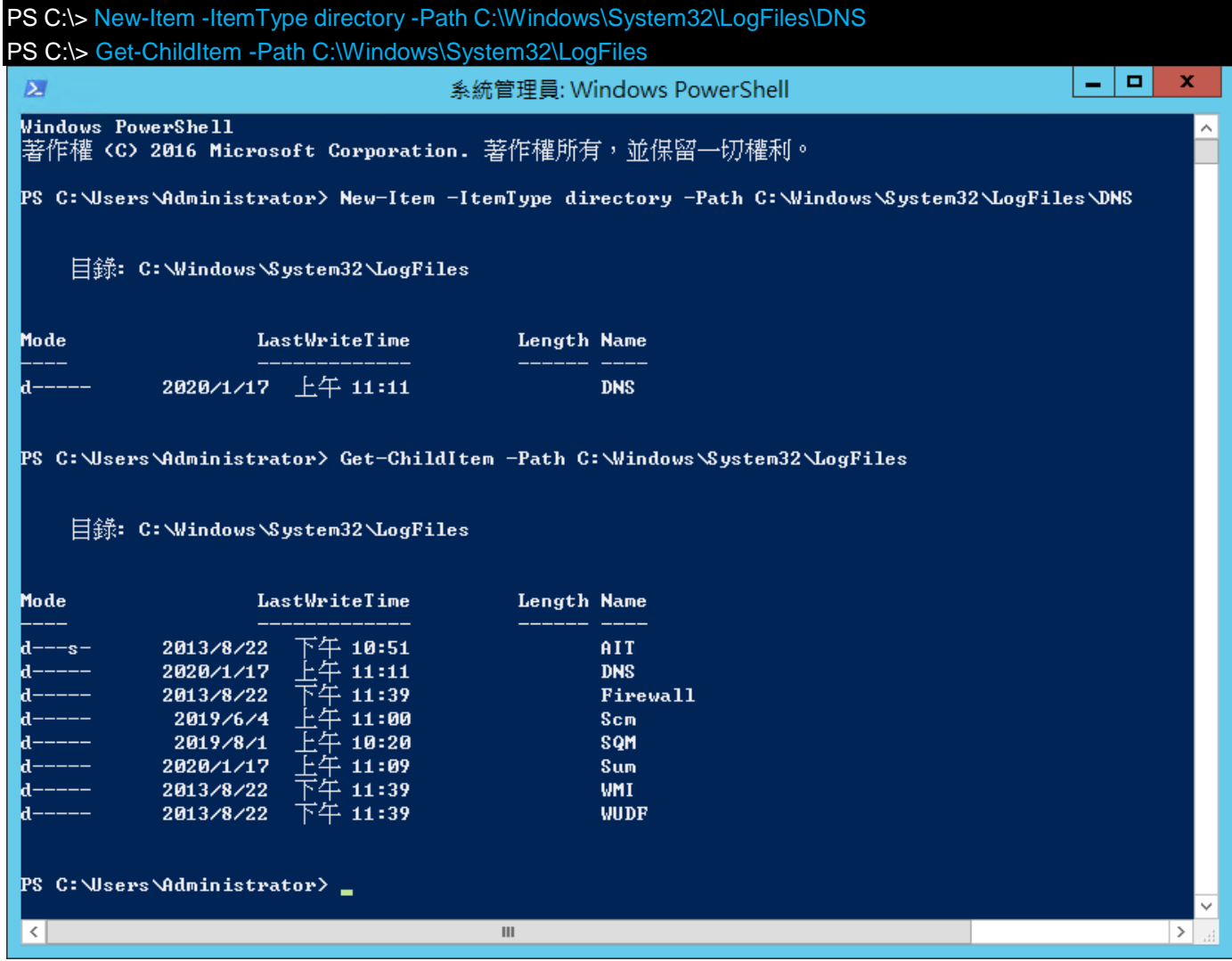

#### (3) 開啟 [DNS]

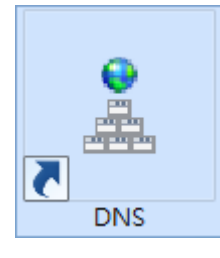

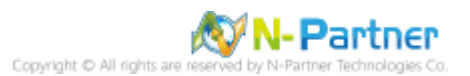

#### (4) 在 DNS 伺服器 [Win2012] 按滑鼠右鍵 -> 點選 [內容]

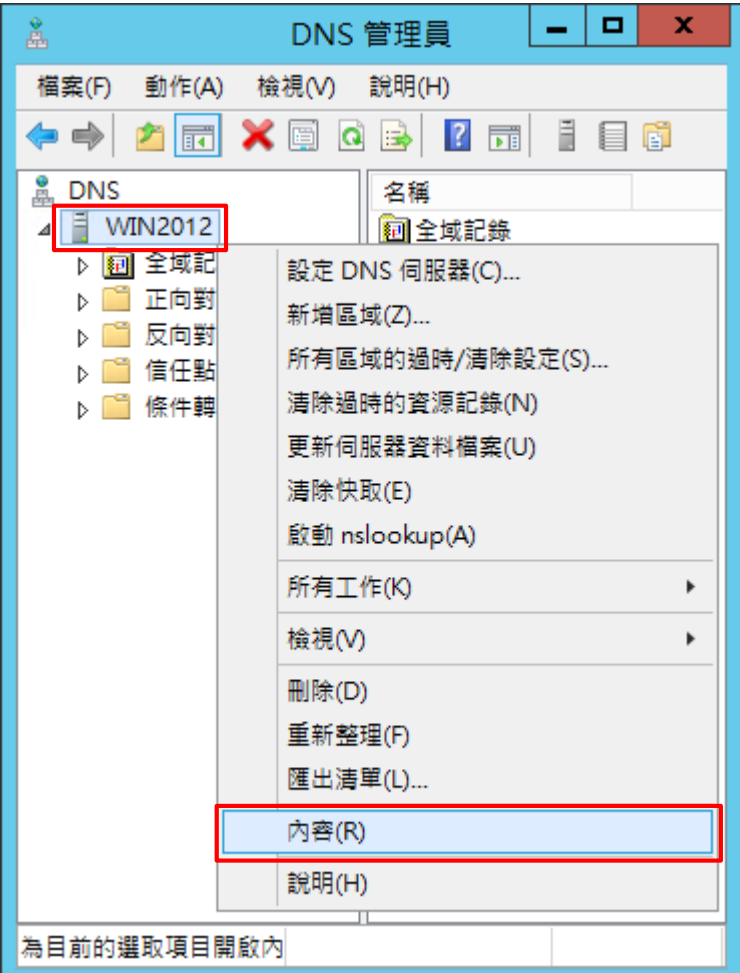

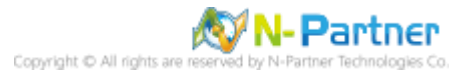

(5) [偵錯記錄] 頁面 -> 勾選 [記錄封包供偵錯之用] -> 輸入檔案路徑和名稱

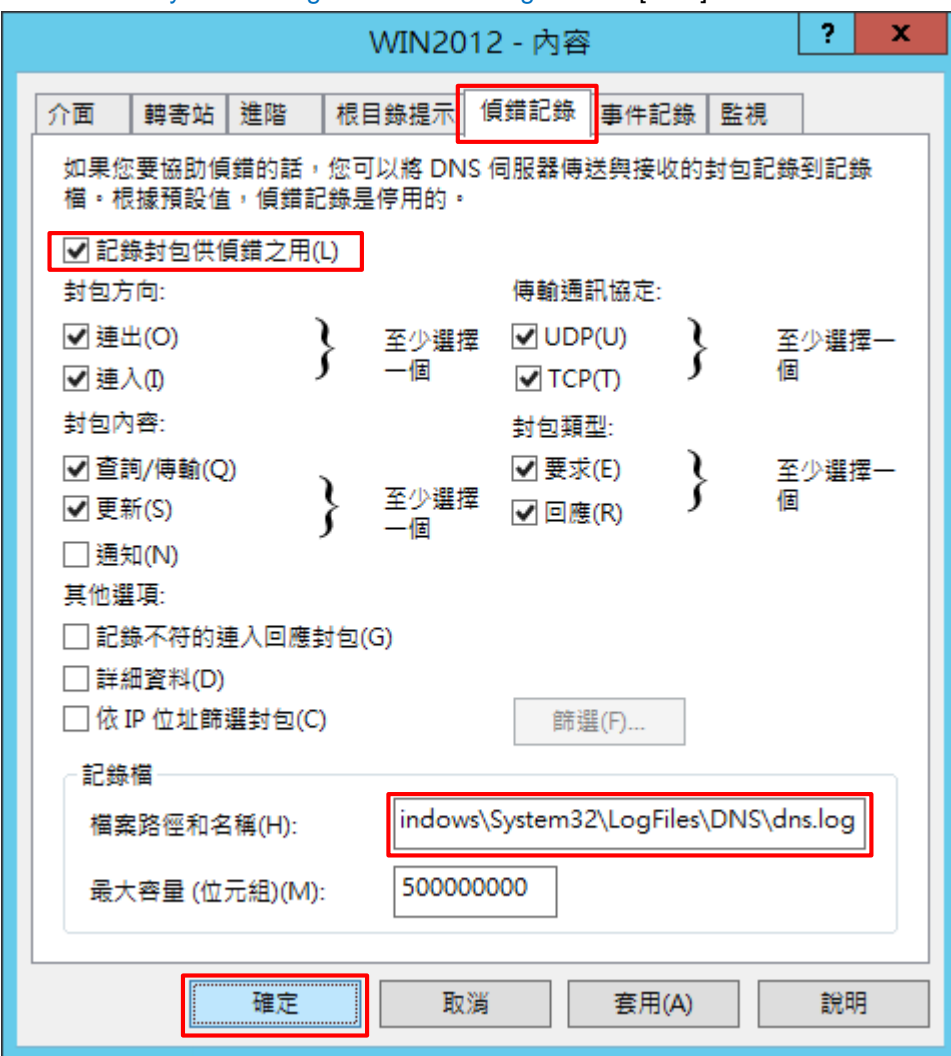

C:\Windows\System32\LogFiles\DNS\dns.log -> 按下 [確定]

#### (6) 開啟 [Windows PowerShell]

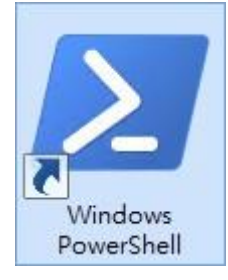

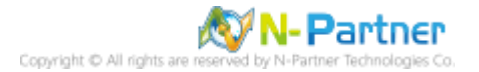

#### (7) 確認有產生 dns.log 檔案

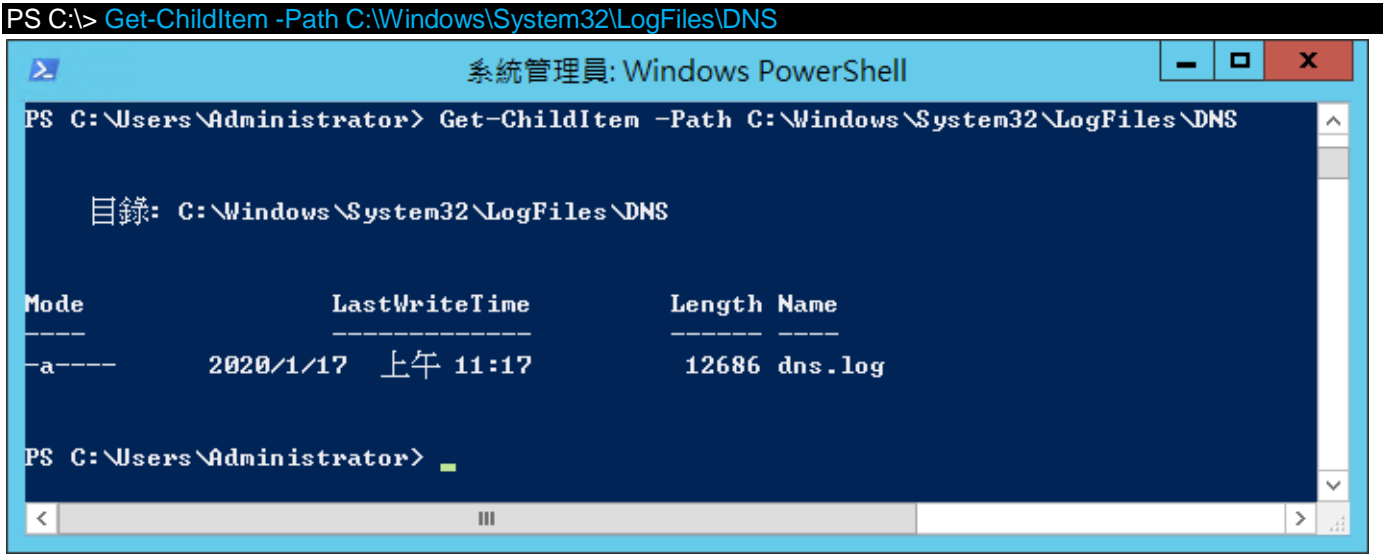

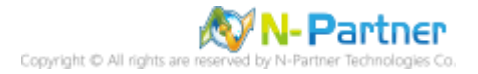

# <span id="page-18-0"></span>**4. Windows 2016**

(1) 開啟 [Windows PowerShell]

F F

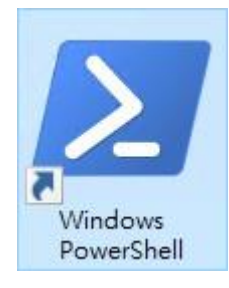

#### (2) 新增 DNS log 資料夾

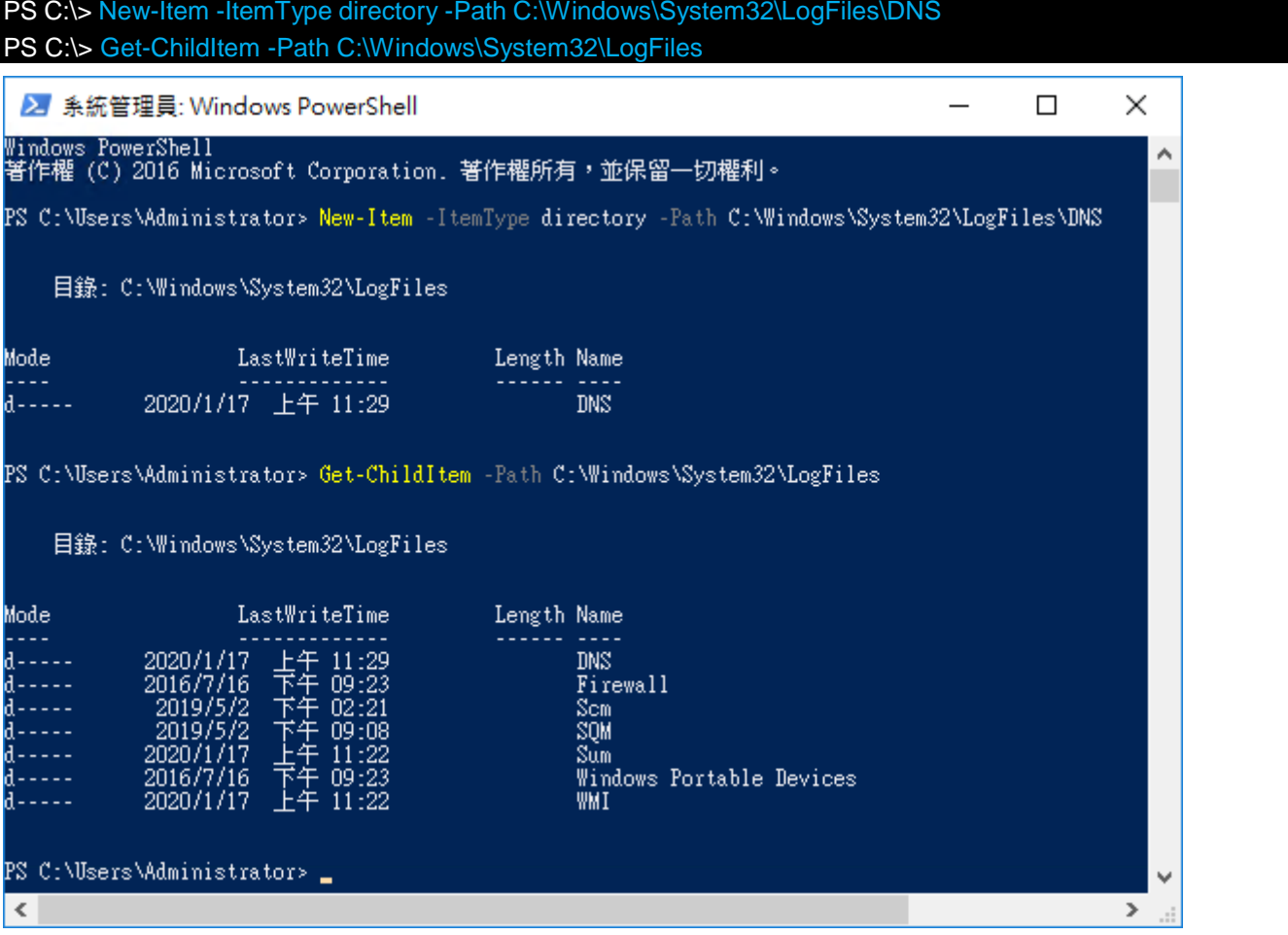

#### (3) 開啟 [DNS]

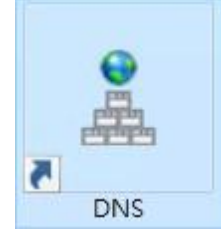

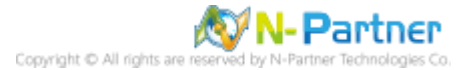

#### (4) 在 DNS 伺服器 [Win2016] 按滑鼠右鍵 -> 點選 [內容]

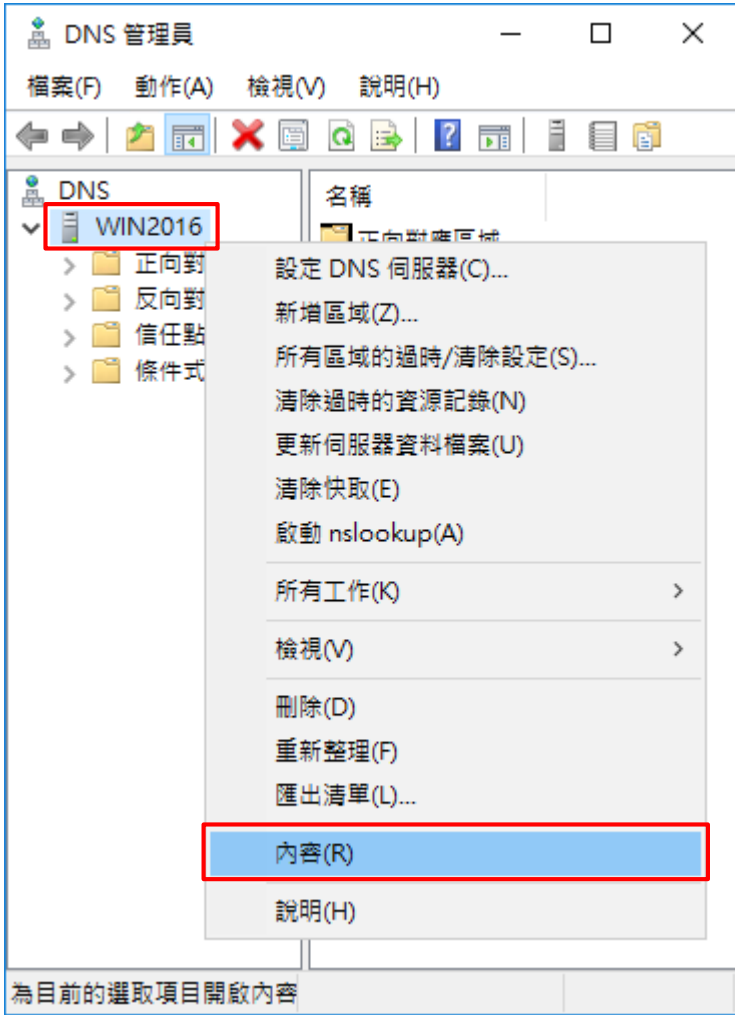

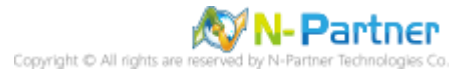

(5) [偵錯記錄] 頁面 -> 勾選 [記錄封包供偵錯之用] -> 輸入檔案路徑和名稱

C:\Windows\System32\LogFiles\DNS\dns.log -> 按下 [確定]

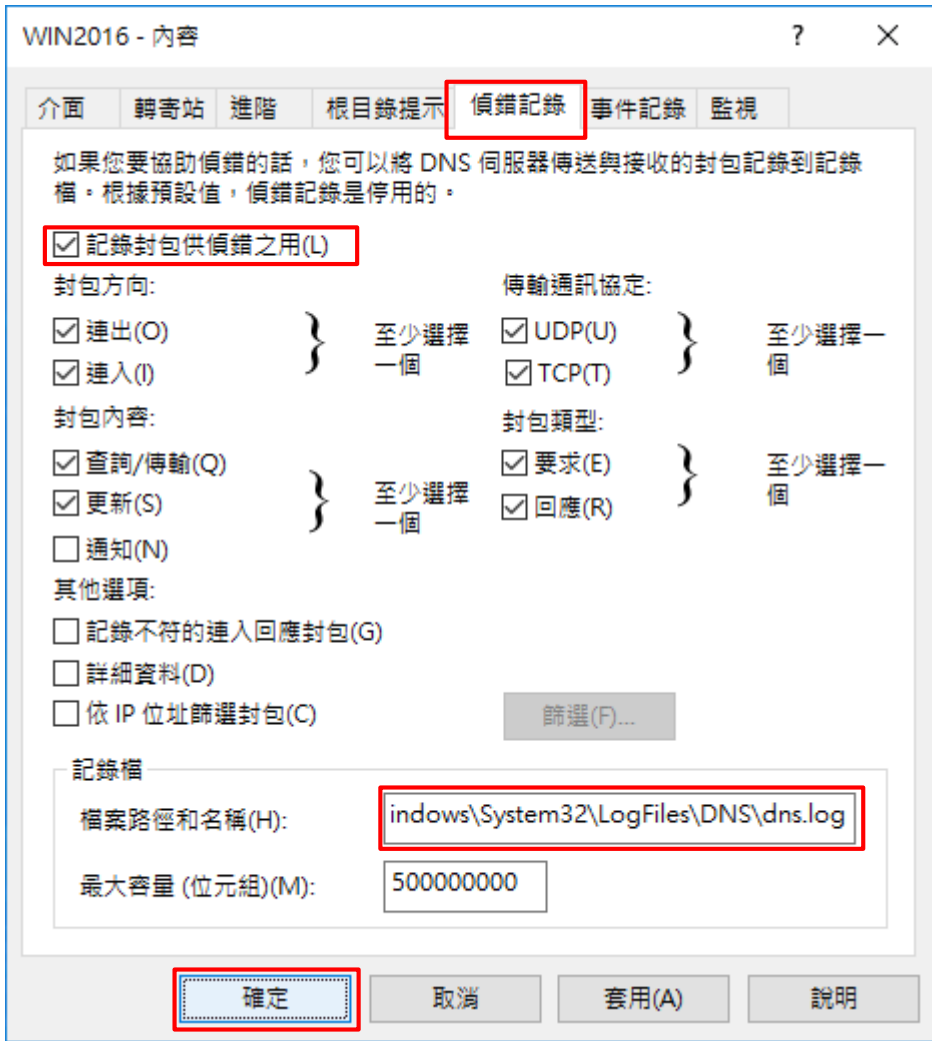

#### (6) 開啟 [Windows PowerShell]

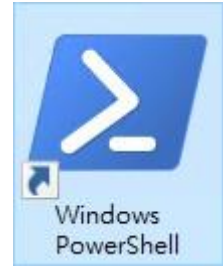

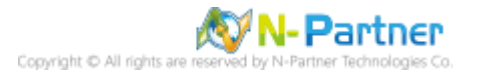

#### (7) 確認有產生 dns.log 檔案

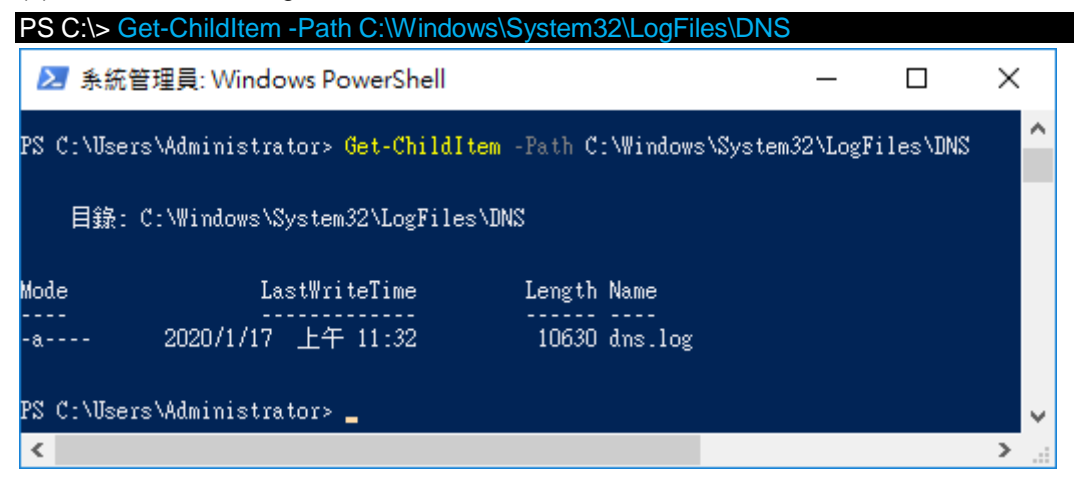

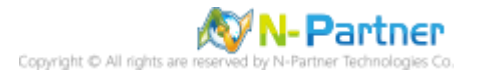

# <span id="page-22-0"></span>**5. Windows 2019**

(1) 開啟 [Windows PowerShell]

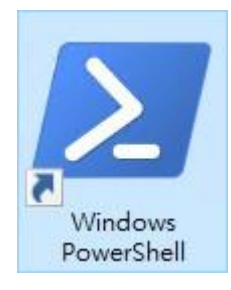

#### (2) 新增 DNS log 資料夾

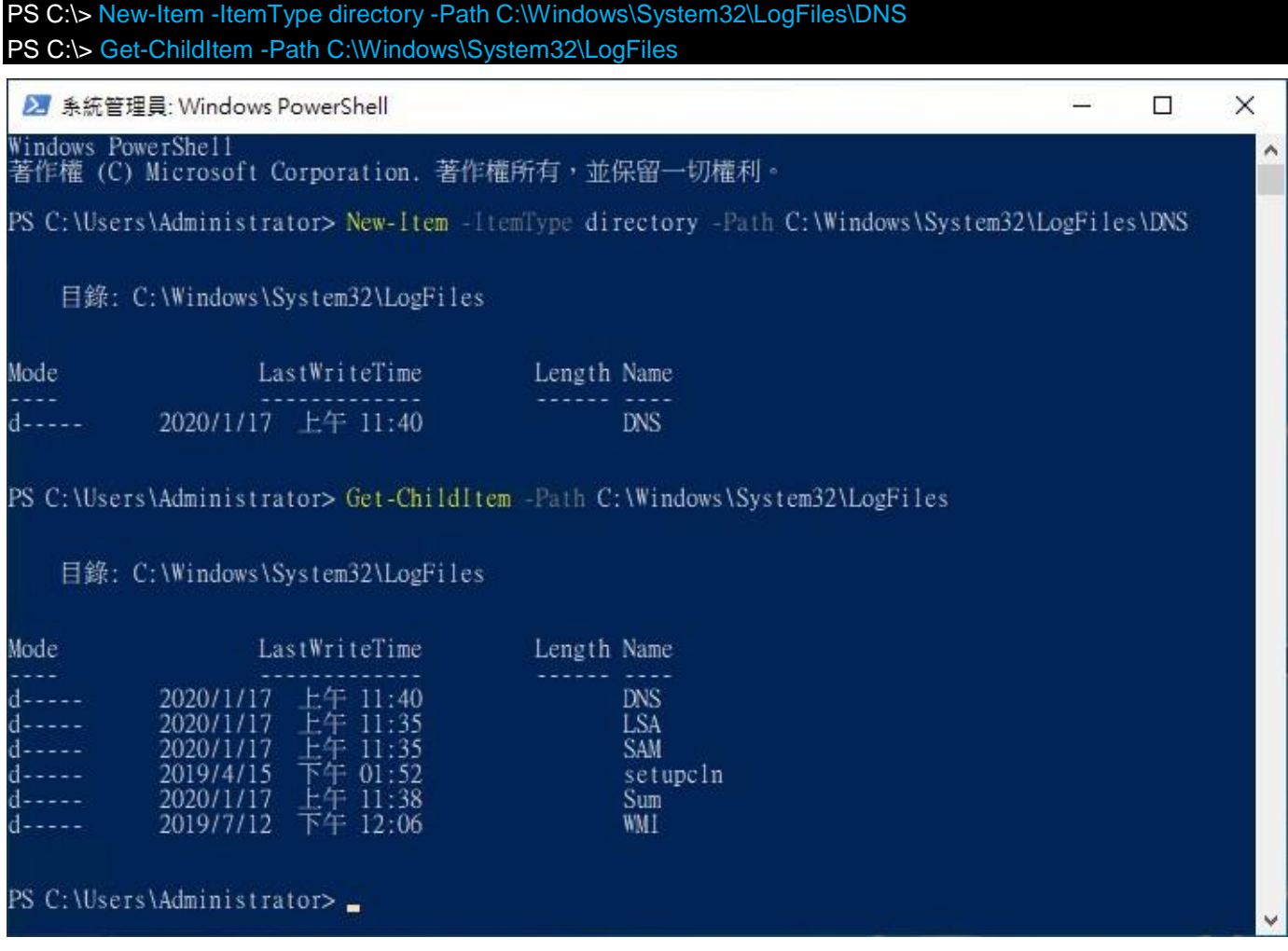

#### (3) 開啟 [DNS]

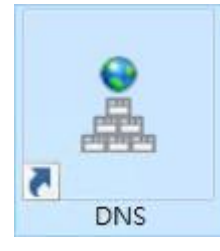

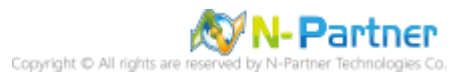

#### (4) 在 DNS 伺服器 [Win2019] 按滑鼠右鍵 -> 點選 [內容]

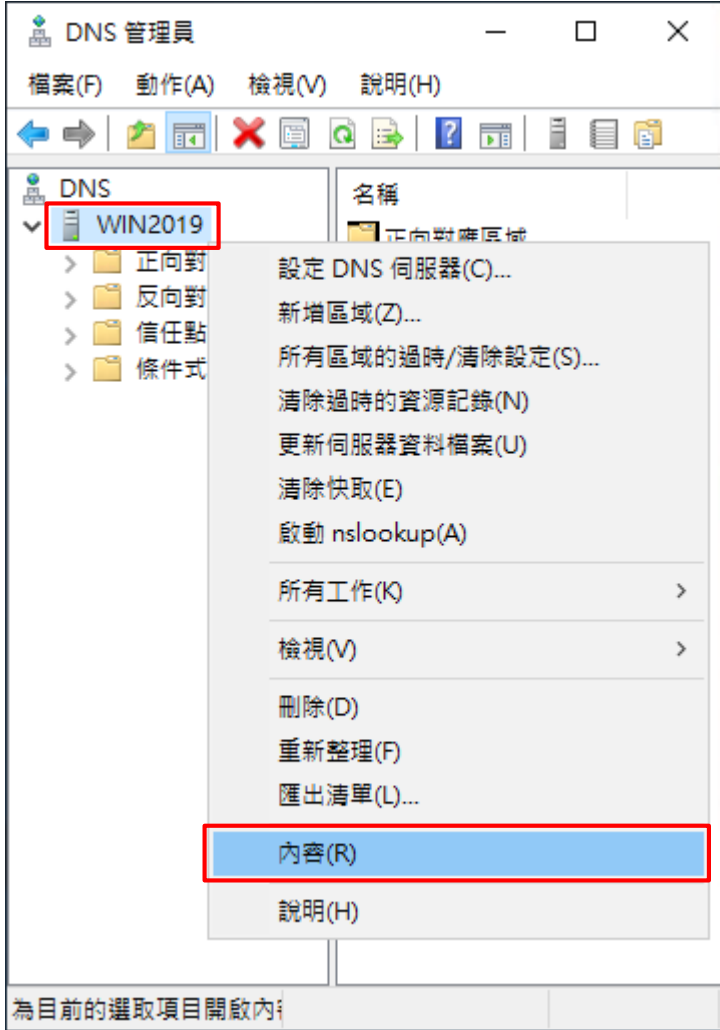

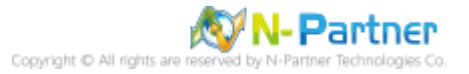

(5) [偵錯記錄] 頁面 -> 勾選 [記錄封包供偵錯之用] -> 輸入檔案路徑和名稱

C:\Windows\System32\LogFiles\DNS\dns.log -> 按下 [確定]

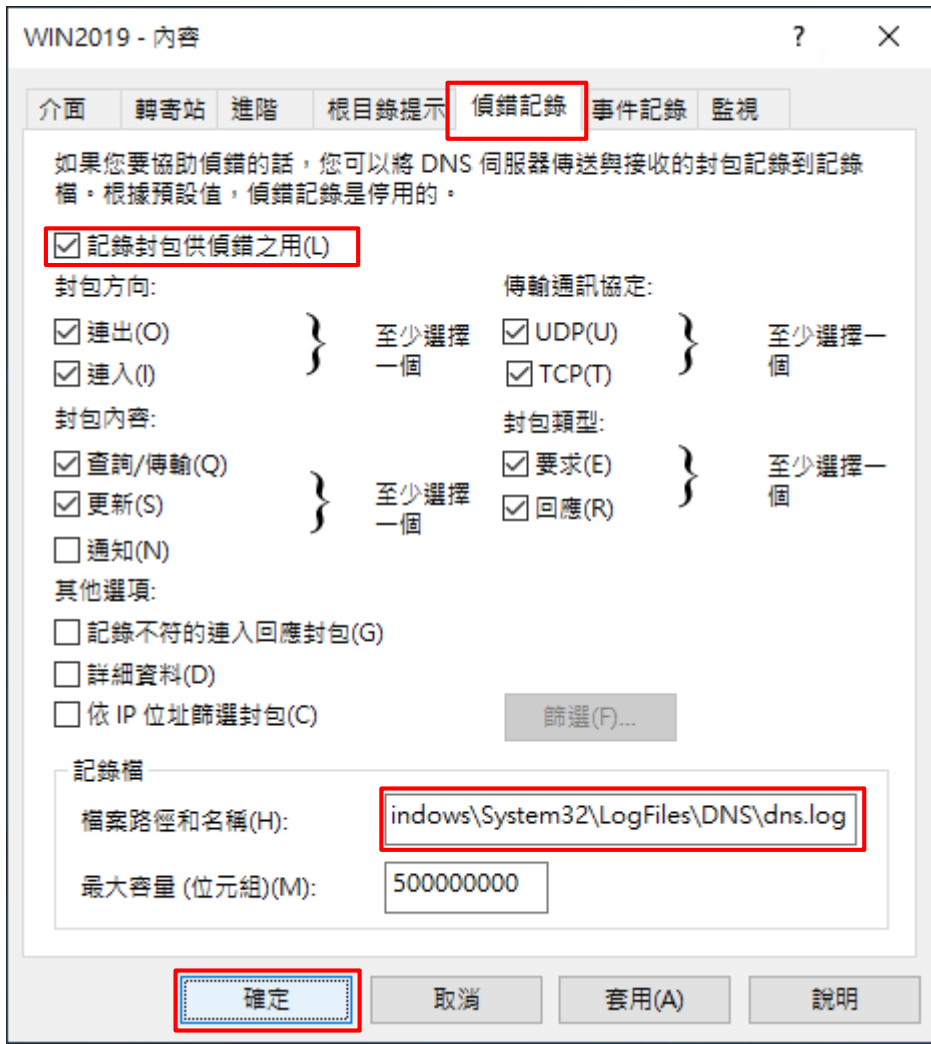

#### (6) 開啟 [Windows PowerShell]

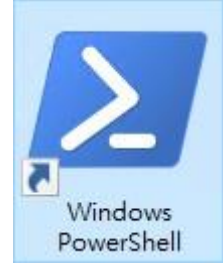

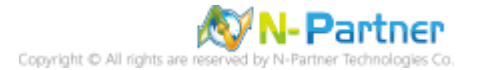

#### (7) 確認有產生 dns.log 檔案

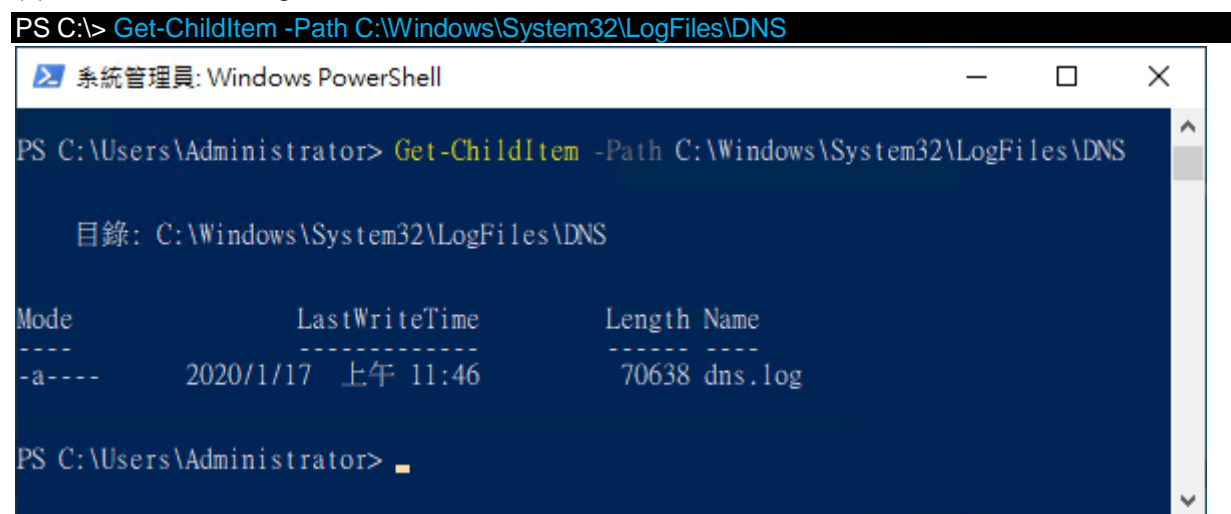

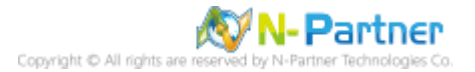

# <span id="page-26-0"></span>**6. Windows 2022**

(1) 開啟 [Windows PowerShell]

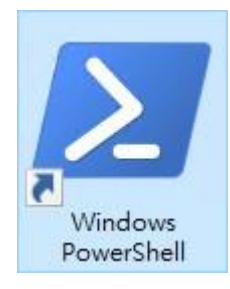

#### (2) 新增 DNS log 資料夾

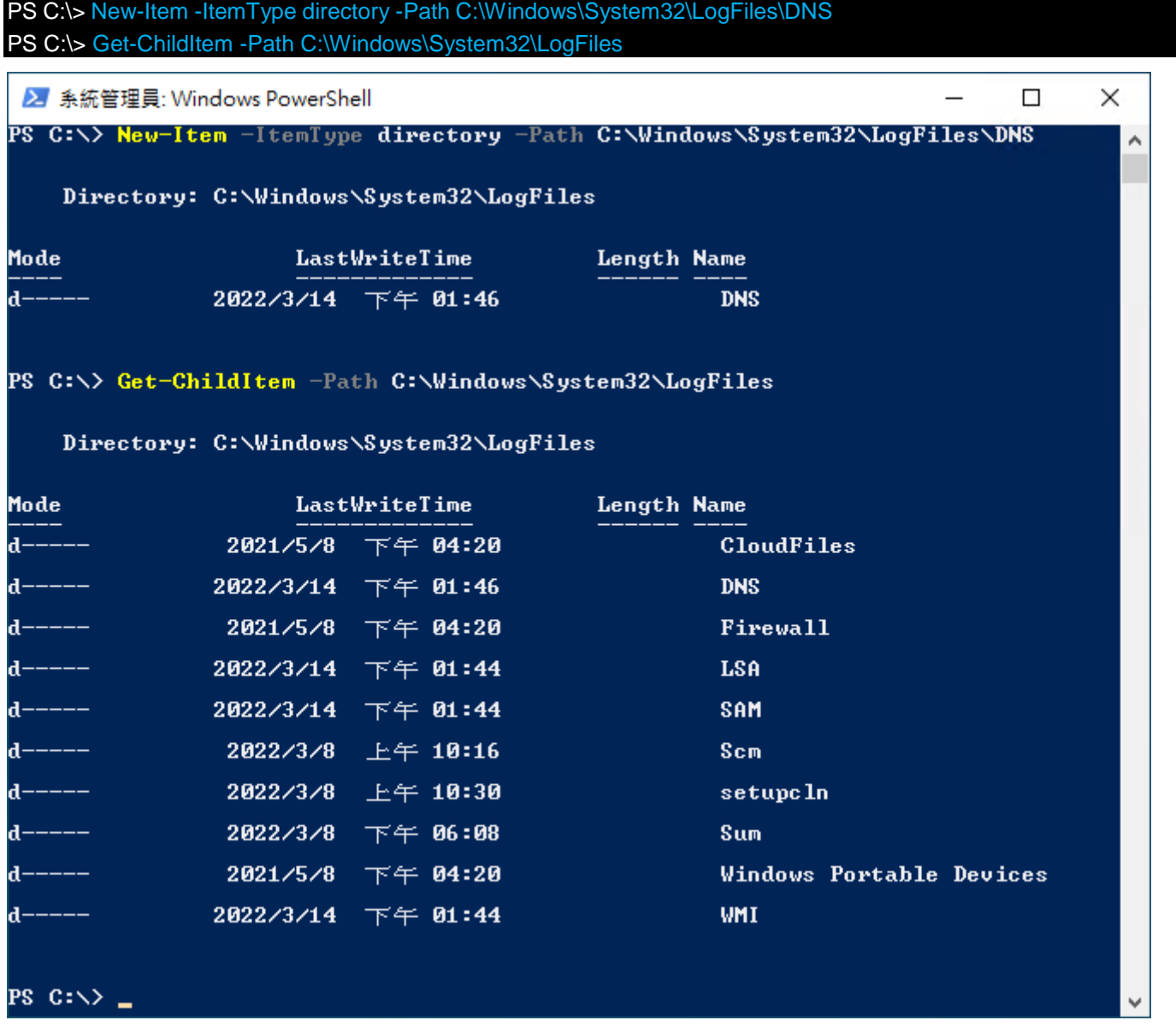

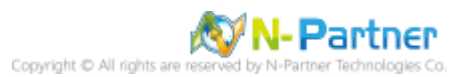

#### (3) 開啟 [DNS]

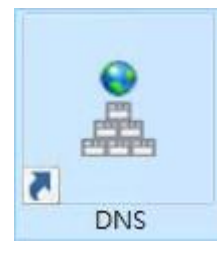

#### (4) 在 DNS 伺服器 [Win2022] 按滑鼠右鍵 -> 點選 [內容]

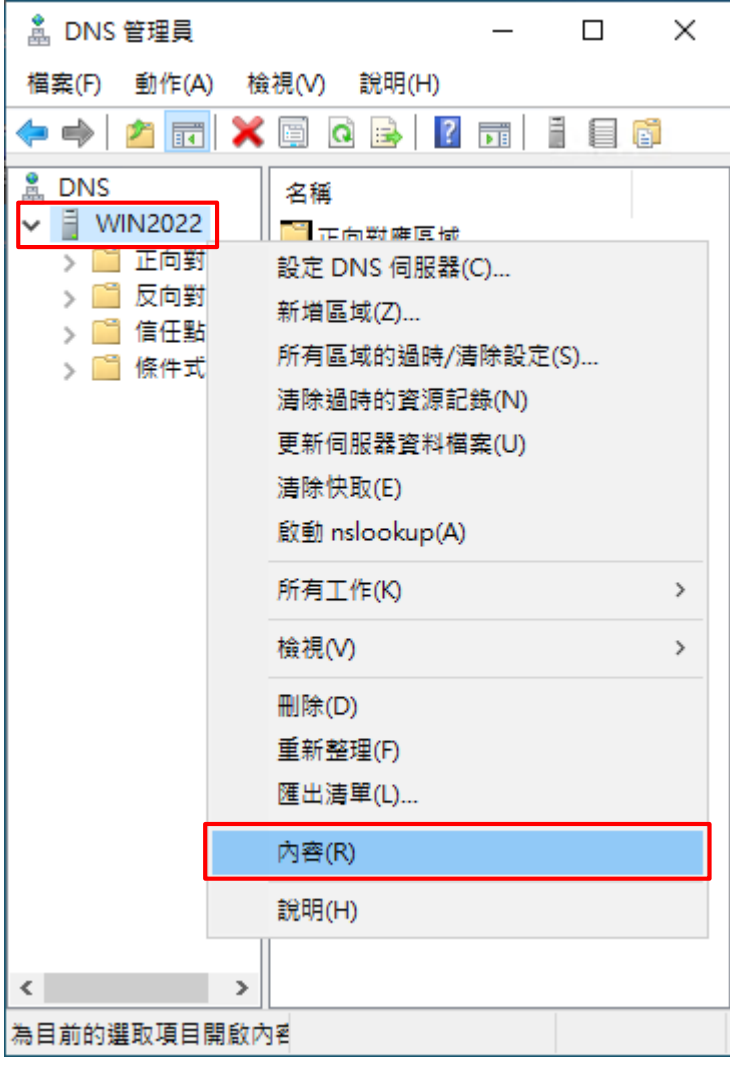

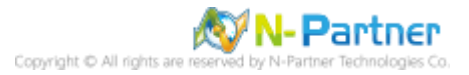

(5) [偵錯記錄] 頁面 -> 勾選 [記錄封包供偵錯之用] -> 輸入檔案路徑和名稱

C:\Windows\System32\LogFiles\DNS\dns.log -> 按下 [確定]

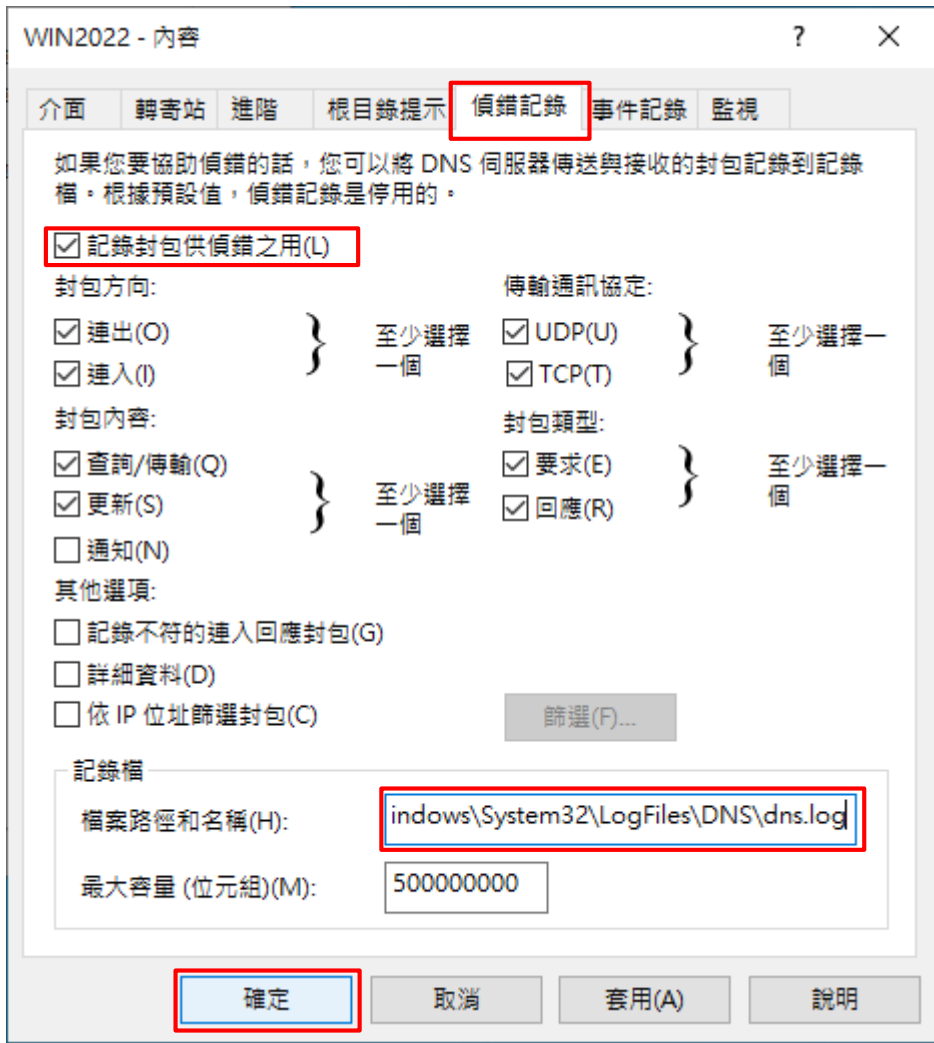

#### (6) 開啟 [Windows PowerShell]

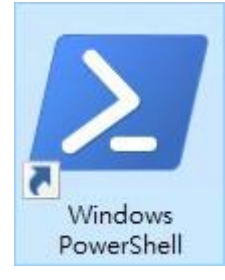

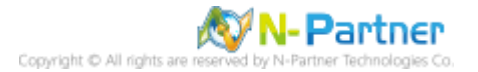

(7) 確認有產生 dns.log 檔案

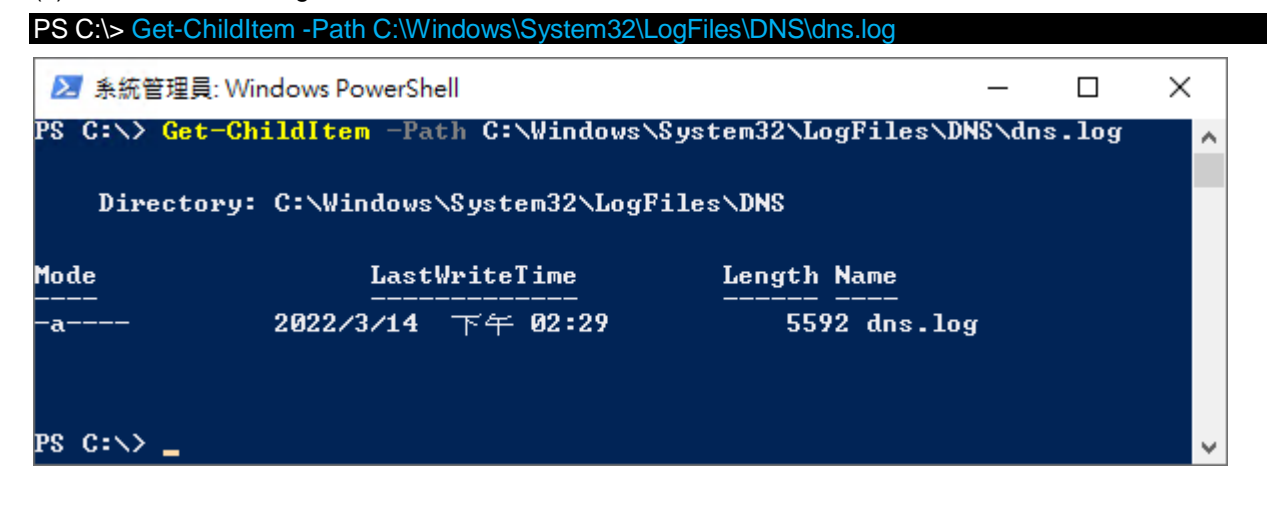

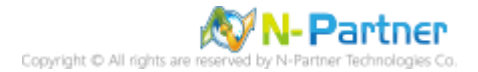

# <span id="page-30-0"></span>**7. N-Reporter**

(1) 新增 Windows DNS 設備

[設備管理] -> [設備樹狀圖] -> 點選 [新增]

PIE.

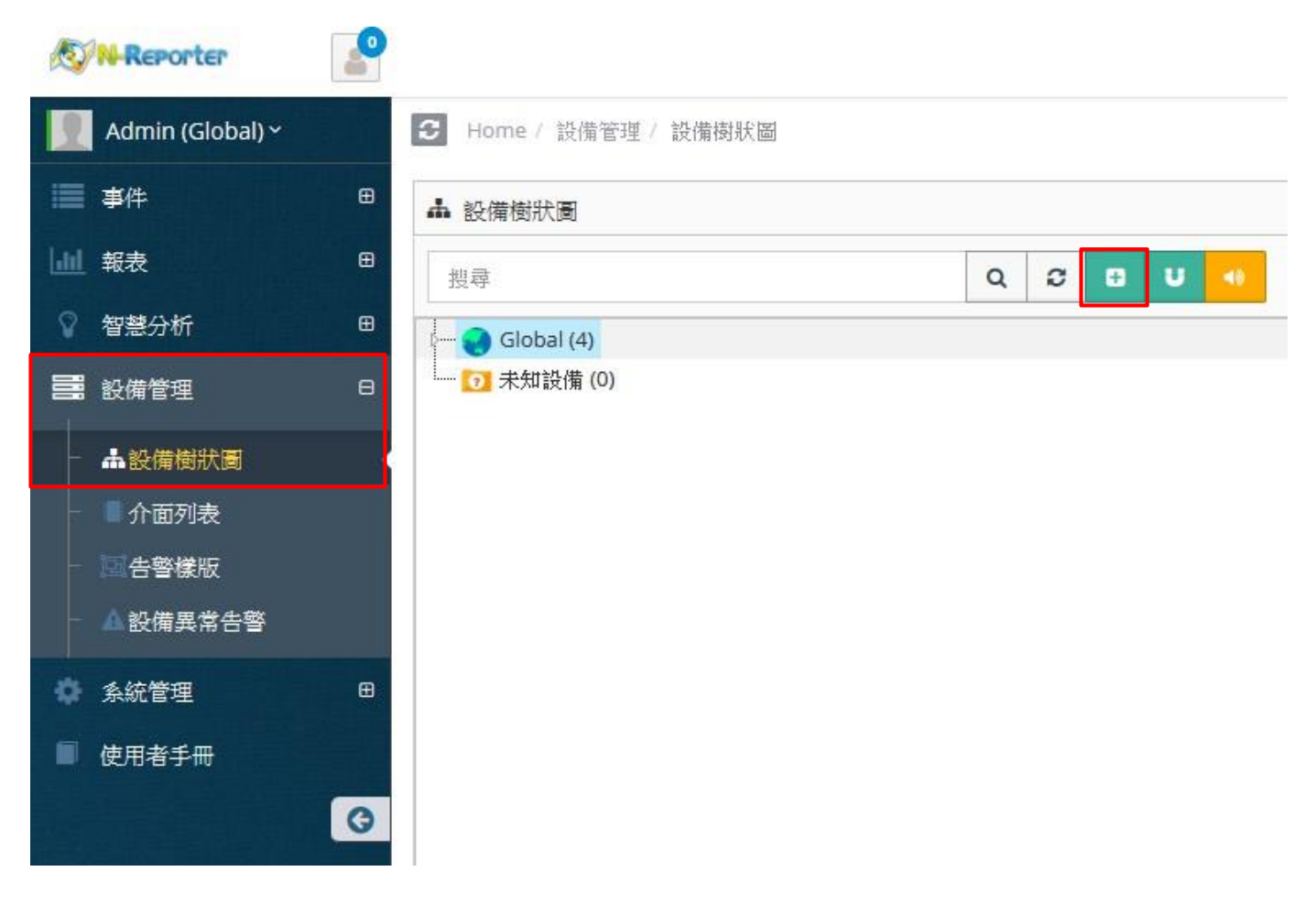

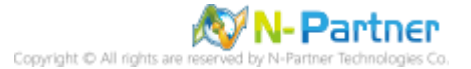

(2) 設定 Windows DNS 記錄的資料格式

輸入名稱和 IP -> 勾選設備種類: [Syslog] -> 選擇資料格式: [Windows DNS] 和 Facility: [(19) local use 3 (local3)] -> 選擇設備 Icon: [icon-host] -> 點選接收狀態: [啟用] -> 按下 [確定]

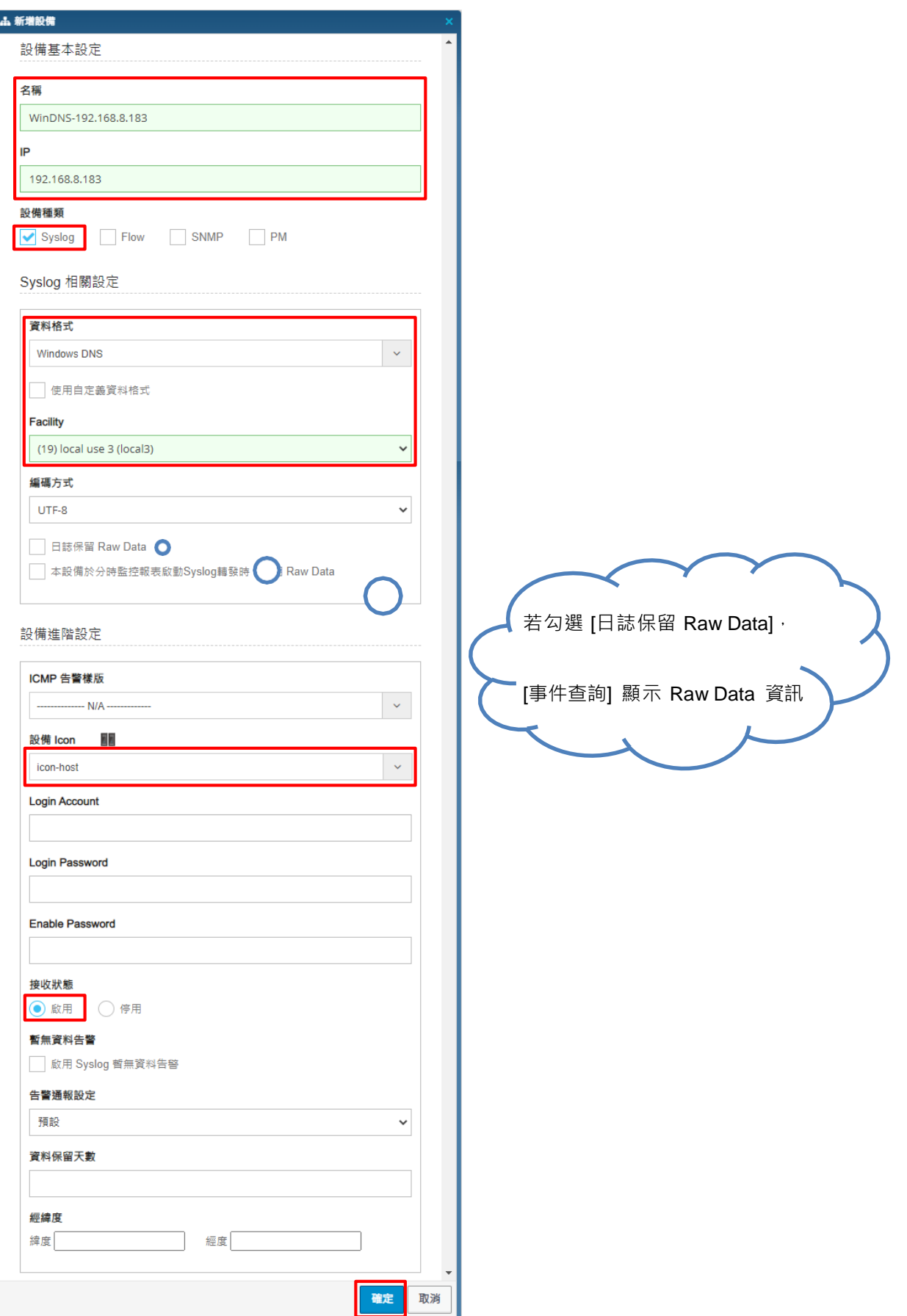

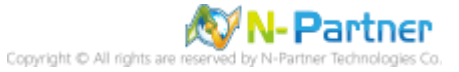

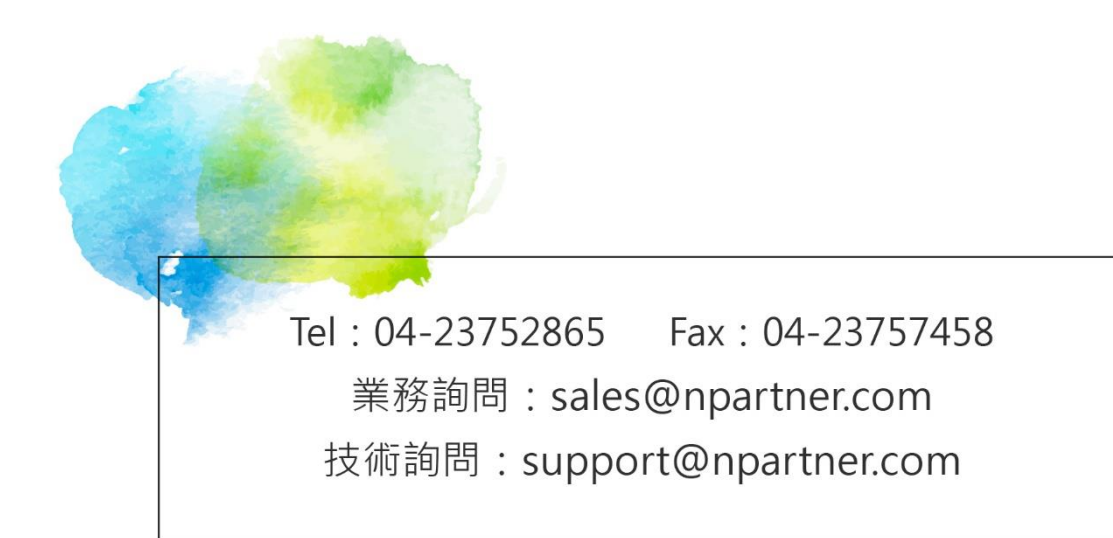